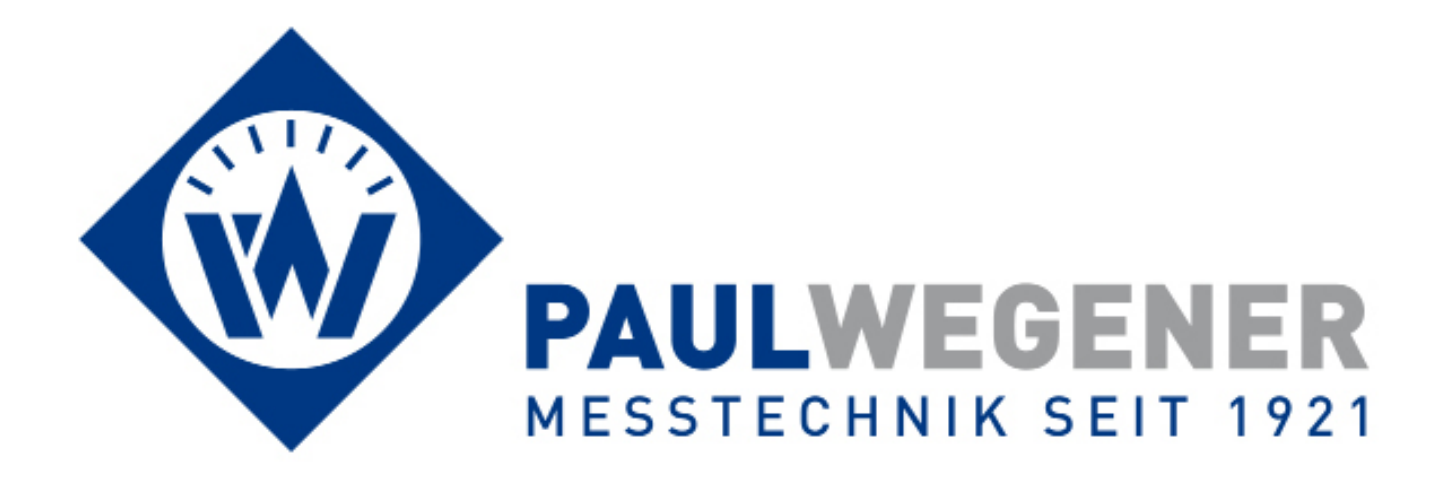

**Bedienungsanleitung**

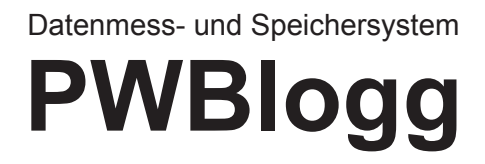

Gerätevariante: MPK 2

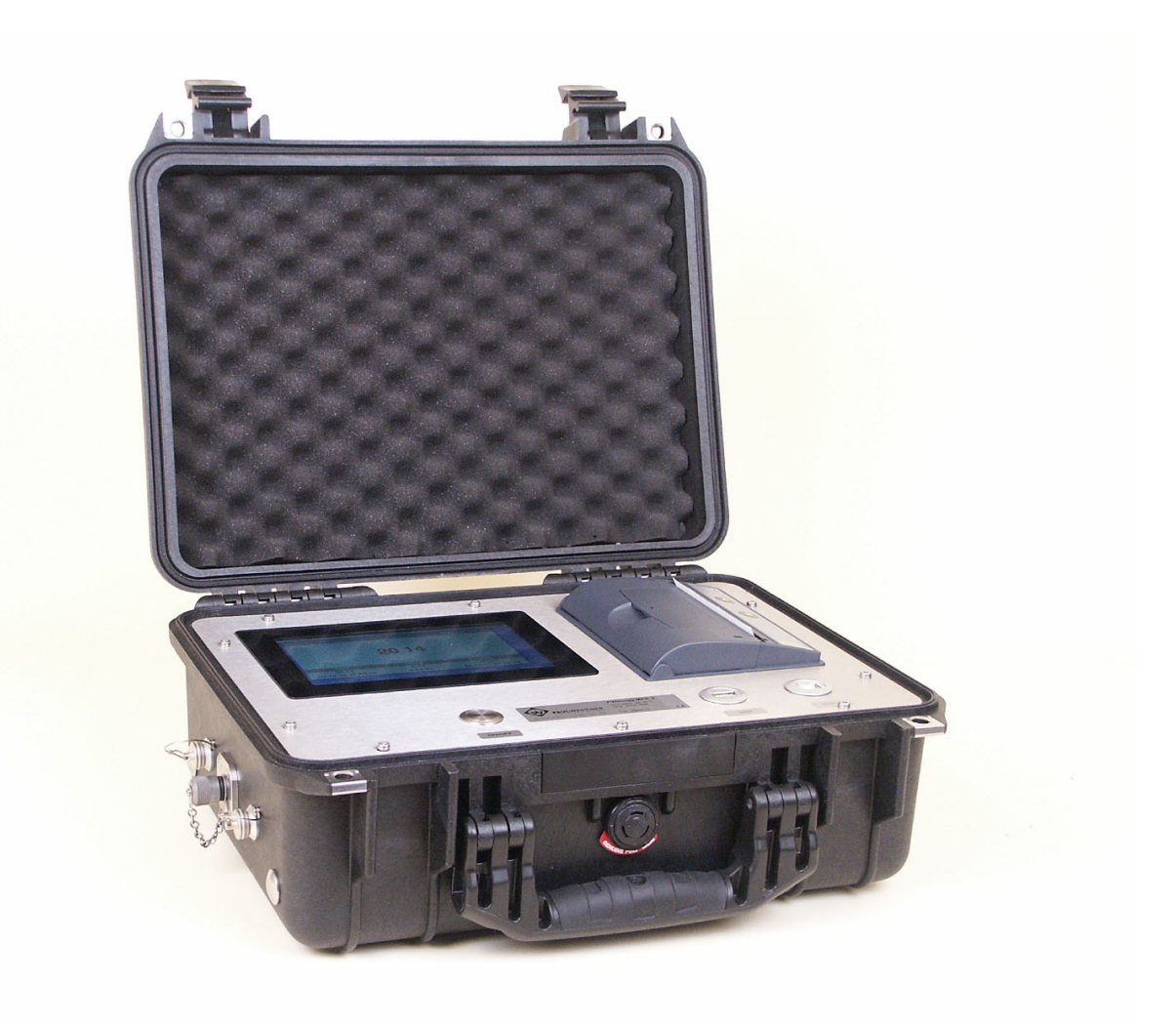

Paul Wegener GmbH Marienstraße 24 D-06493 Ballenstedt

- 3. Auflage 2016, Redaktionsdatum 06/16
- © Paul Wegener GmbH, Ballenstedt

Alle Rechte vorbehalten. Kein Teil der Bedienungsanleitung darf in irgend einer Form (Druck, Fotokopie, Mikrofilm oder in einem anderen Verfahren) ohne schriftliche Zustimmung der Paul Wegener GmbH, Ballenstedt reproduziert oder unter Verwendung elektronischer Systeme verarbeitet, vervielfältigt oder verbreitet werden.

Änderungen vorbehalten.

Bitte lesen Sie vor der ersten Benutzung des PWBlogg MPK die vollständige Bedienungsanleitung durch.

Diese Bedienungsanleitung enthält nähere Informationen zur Bedienung des mobilen Datenmessund Speichersystems PWBlogg MPK und zu seinem ordnungsgemäßen Einsatz. Wenn Sie weitere Informationen wünschen oder Probleme auftreten, die Sie mit Hilfe dieser Bedienungsanleitung nicht lösen können, wenden Sie sich bitte an die Paul Wegener GmbH.

Vor der ersten Inbetriebnahme muss der Akku des Gerätes für ca. 8-12 Stunden aufgeladen werden! (siehe Abschnitt 5.4)

# **Allgemeine Sicherheitshinweise**

Das vorliegende Gerät wurde unter Beachtung der Sicherheitsbestimmungen für elektronische Messgeräte hergestellt und geprüft. Die Funktionssicherheit des Gerätes kann nur dann gewährleistet werden, wenn die nationalen Sicherheits- und Unfallverhütungsvorschriften sowie die Sicherheitshinweise dieser Bedienungsanleitung beachtet werden.

- Der PWBlogg MPK darf nur von dafür ausgebildetem und befugtem Personal bedient werden.
- Achten Sie beim Arbeiten mit dem MPK auf die im Abschnitt "Technische Daten" spezifizierten klimatischen Bedingungen.
- Der PWBlogg MPK muss immer mit der für ein elektronisches Präzisionsmessgerät erforderlichen Sorgfalt behandelt werden: vor Nässe, Stößen, starken Magnetfeldern, statischer Elektrizität und extremen Temperaturen schützen! Keine Gegenstände in das Gerät bzw. dessen Öffnungen einführen! Gerät und System-Sensoren müssen pfleglich behandelt werden (nicht werfen! nicht aufschlagen! usw.). Stecker und Buchsen müssen vor Verschmutzungen geschützt werden.
- Wird der PWBlogg MPK von einer kalten in eine warme Umgebung transportiert, so kann durch Kondensatbildung eine Störung der Gerätefunktion eintreten. In diesem Fall muss die Angleichung der Gerätetemperatur an die Raumtemperatur vor einer erneuten Inbetriebnahme abgewartet werden.
- Das Messsignal der Systemsensoren kann durch massive elektromagnetische Einstrahlung beeinflusst werden bzw. die Anzeige des Signals ganz ausbleiben.
- Wenn anzunehmen ist, dass das Gerät nicht mehr gefahrlos betrieben werden kann, so ist es außer Betrieb zu setzen. Die Funktionssicherheit des Gerätes kann beeinträchtigt werden, wenn es zum Beispiel sichtbare Schäden aufweist, nicht mehr wie vorgeschrieben arbeitet oder längere Zeit unter ungeeigneten Bedingungen gelagert wurde. Im Zweifelsfall das Gerät grundsätzlich an Paul Wegener GmbH zur Reparatur bzw. Wartung einsenden.
- Es dürfen am Gerät keine Veränderungen oder Reparaturen vom Anwender vorgenommen werden. Zur Wartung oder Reparatur muss das Gerät an Paul Wegener GmbH eingesandt werden.

# **Sicherheitshinweise zum MPK-Akku**

Die Stromversorgung des PWBlogg MPK erfolgt mittels eines Lithium-Ionen-Akkumulators (folgend Akku genannt). Beachten Sie beim Betrieb der Geräte bitte die folgenden Sicherheitshinweise:

- Li/Ion-Akku nicht kurzschließen
- Zum Laden ausschließlich das mitgelieferte Ladegerät verwenden
- Nicht in der Nähe von leicht entflammbaren Gegenständen laden
- Brennende Akkus niemals mit Wasser löschen! **EXPLOSIONSGEFAHR!**
- Nicht ins Feuer werfen! **EXPLOSIONSGEFAHR!**
- Nicht unbeaufsichtigt laden
- Keine entladenen Akkus lagern (idealerweise mit 20% angeladene Akkus lagern)
- Zellen niemals öffnen! **EXPLOSIONSGEFAHR!**
- Keine beschädigten Akkus verwenden!
- Bei Berührung des Elektrolyts mit der Haut sofort mit viel Wasser und Seife abwaschen und Arzt aufsuchen.
- Bei Kontakt mit den Augen sofort mit viel Wasser ausspülen und Augenarzt konsultieren.
- Nur komplett entladene Akkus entsorgen
- Temperaturbereich (Ladung/Betrieb): 0 .. +45°C/-20..+60°C

# **Inhalt**

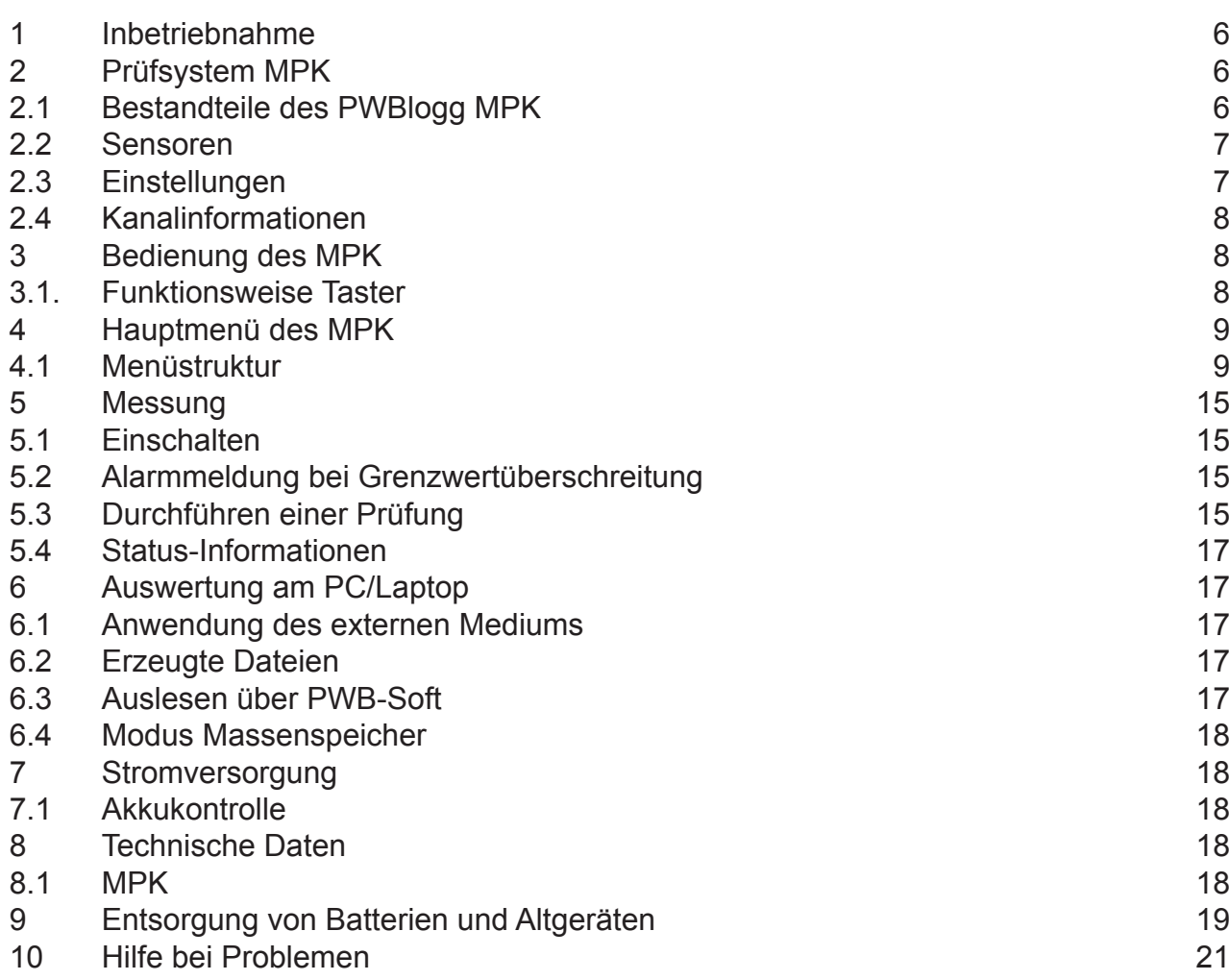

# **1 Inbetriebnahme**

Beachten Sie bei der ersten Inbetriebnahme der Datenmess- und Speichergeräte die folgenden Hinweise:

- Installieren Sie zunächst die Software PWB-Soft RLB
- Schließen Sie anschließend den Koffer mittels Datenkabel für den Online-Anschluss an eine freie serielle USB-Schnittstelle des PC an.
- Starten Sie die Software.
- Stellen Sie die serielle Schnittstelle im Dialog "Einstellungen" aus dem Menüpunkt "Datei" ein.
- Stellen Sie mittels "Verbinden" eine Verbindung zwischen PC und Koffer her.
- Nehmen Sie im Dialog "Konfigurieren" alle notwendigen Einstellungen vor. Beachten Sie insbesondere, dass bei der Auslieferung eine **Abtastrate von 1min** eingestellt wird, um den Akku des Gerätes zu schonen.
- Nach dem Bestätigen mit OK wird der Controller neu konfiguriert und der Datenspeicher gelöscht. Die Messung kann jetzt beginnen.
- Beachten Sie, dass zum Aktivieren der Messung der Datenlogger eingeschaltet und die eingestellte Zeit des "Messstarts" erreicht sein muss!

**Achtung:** Die Relativdrucksensoren an Geräten mit einem Auslieferungstermin ab Juli 2005 sind mit einem neuartigen Druckausgleichselement (DAE) ausgestattet. Dieses DAE befindet sich in Form eines kleinen runden Etiketts auf dem Verschlussdeckel des Sensors. **Achten Sie darauf, dass das DAE nicht entfernt oder beschädigt wird!**

# **2 Prüfsystem MPK**

Das Prüfsystem MPK wird eingesetzt zur Durchführung von Prüfungen im Rohrleitungs- und Schachtbau gemäß unterschiedlichster Normen.

# **2.1 Bestandteile des PWBlogg MPK**

Der Prüfkoffer PWBlogg MPK besteht aus den nachfolgend aufgeführten Baugruppen, die die Durchführung von geleiteten Prüfverfahren ermöglichen.

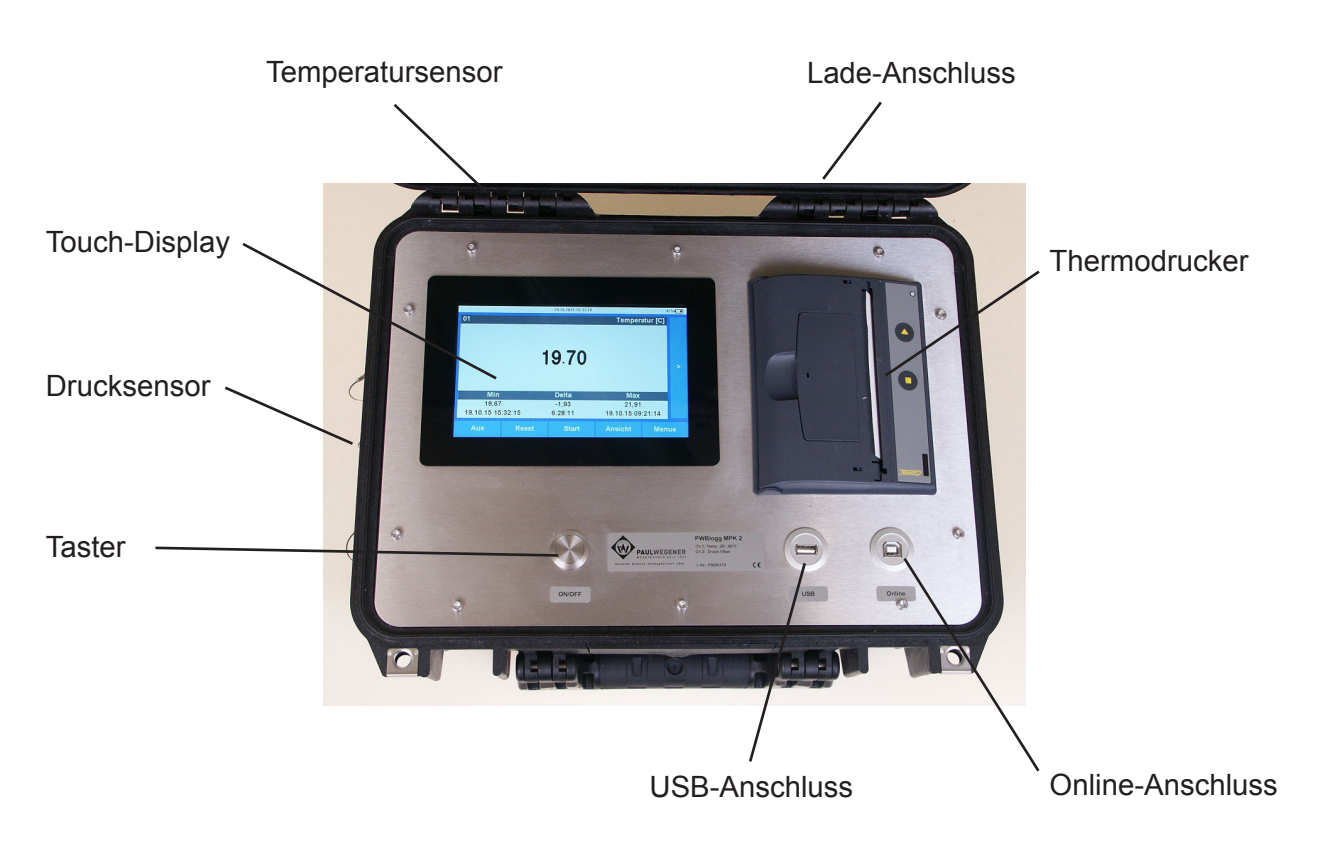

*Touch-Display*: Start und Überwachung der Mess- und Prüfvorgänge. Anpassen der Konfiguration und Auswertung der erzielten Ergebnisse vor Ort

*Taster*:

Ein und Ausschalten des Gerätes. Aktivieren des Displays aus dem Standby

*Thermodrucker*:

Ausdruck der Prüf- und Messergebnisse

*Online-Anschluss*:

Verbindung zum PC/Laptop zum einen als Schnittstelle für PWBlogg-Software und zum anderen als Direktzugriff auf Mess- und Konfigurationsdaten im Massenspeicher-Modus.

#### *USB-Anschluss*:

Als externe Backup-Möglichkeit in Verbindung mit handelsüblichen USB-Massenspeichermedien und als Update-Quelle von eben solchen Medien.

#### *Lade-Anschluss*:

Zum Laden des internen Akkus mit mitgeliefertem Netzadapter

*Sensorsystem*:

Je nach Ausstattungsvariante intern verbaute Messsensoren oder Schnittstellen für externe Sensoren

#### **2.2 Sensoren**

Kennzeichnend für das Datenmess- und Speichersystem PWBlogg ist die Möglichkeit der flexiblen Anpassung an unterschiedlichste Messaufgaben. Dazu bieten wir spezielle Sensoren an, die ohne zusätzliche Stromversorgung direkt vom Messsystem selbst betrieben werden. Für folgende Messsignale stehen Standardsensoren zur Verfügung:

- Druck
- **Temperatur**
- Pegel

# **2.3 Einstellungen**

Folgende, für die Messwertaufnahme und -speicherung relevanten Einstellungen, können mit Hilfe des Konfigurationsdialoges der PWB-Soft am PC/Laptop/Pocket-PC an die Erfordernisse der Messung angepasst werden:

- Bezeichnung (z.B. Firmenanschrift)
- Kurzbezeichnung (Messort, Projektnummer)
- Messstart (Datum/Uhrzeit)
- Abtastrate (min 1ms; max 1h)
- Grenzwertvorgaben für die Analogkanäle
- Speichermodus

Direkt am Gerät können folgende Einstellungen verändert werden:

- Messstart
- Intervall 1 und 2 (Abtastrate)
- Speichermodus
- Kanalparameter
- Kurztext
- Modulzeit
- Prüfparameter

Die für die Grenzwertüberwachung wichtigen Parameter werden im Folgenden beschrieben.

Digitalsignale und Impulse werden aufgrund des geringen Energieverbrauches unabhängig vom eingestellten Abtastmodus immer im Intervall 2 überwacht. Wenn also z.B. ein Grenzwert für einen Durchfluss überschritten wird oder ein überwachtes Sicherheitsventil schaltet, dann wird sofort in den Alarmmodus umgeschaltet und alle Daten im Intervall 2 gemessen und aufgezeichnet.

#### **2.4 Kanalinformationen**

- Eine Grenzwertüberschreitung bzw. -unterschreitung wird in der Messwertanzeige am Display durch einen roten Messwert dargestellt.
- Fehlerhafte Verbindung zu Digitalsensoren/Sonden wird durch gelbe Messwerte signalisiert. Nach einer Minute werden die Verbindungsversuche zu diesem Sensor abgebrochen und der Messwert durch ein "-" ersetzt. Die Verbindung kann durch Betätigen des "\*" Knopfes wieder hergestellt werden.

# **3 Bedienung des MPK**

Die Steuerung des Prüfkoffers erfolgt über das Touch-Display und den Taster.

#### **3.1. Funktionsweise Taster**

Je nach Zustand des Gerätes besitzt der Taster unterschiedliche Funktionen:

*Ein und Aus-Schalten:* Im ausgeschalteten Zustand lässt sich das Gerät durch Drücken des Tasters starten. Der Taster dient zum Einschalten des Gerätes und zum Aktivieren des Displays.

Im eingeschalteten Zustand dient der Taster zudem als Home-Taster zum Verlassen des Menüs. In der obersten Anzeigeebene (Messwertanzeige) schaltet der Taster das Display aus. Bei längerem Tastendruck (>5s) wird die Messung beendet und das Gerät ausgeschaltet.

#### **4 Hauptmenü des MPK**

#### **4.1 Menüstruktur**

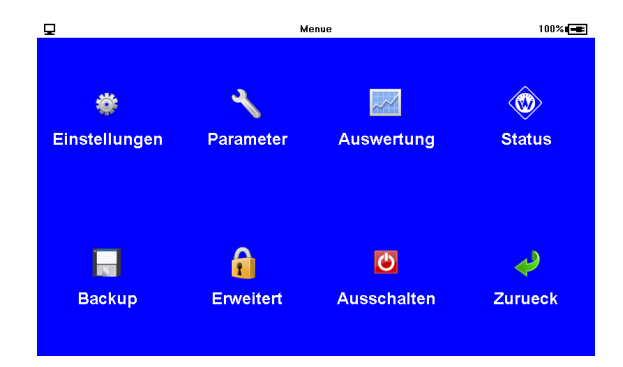

Die oberste Anzeigeebene des MPK ist das Messmenü. Bei ausgeschalteter Messung erscheint die Meldung "Keine Messung geplant". Durch kurzes Betätigen des Feldes "Menü" wird das Hauptmenü geöffnet, das folgende Untermenüpunkte enthält:

#### **Einstellungen**

In diesem Menüpunkt können Änderungen an den Geräteeinstellungen vorgenommen werden, die keinen Einfluss auf den Messbetrieb, sondern ggf. auf die Bedienung und die Auswertung haben. In allen Einstellungsdialogen, werden Änderungen durch "OK" übernommen oder durch "Zurück" verworfen. Das eigentliche Speichern der gesammelten Änderungen beim Verlassen des Einstellungsmenüs wird durch die Nachricht "Speichern" bestätigt:

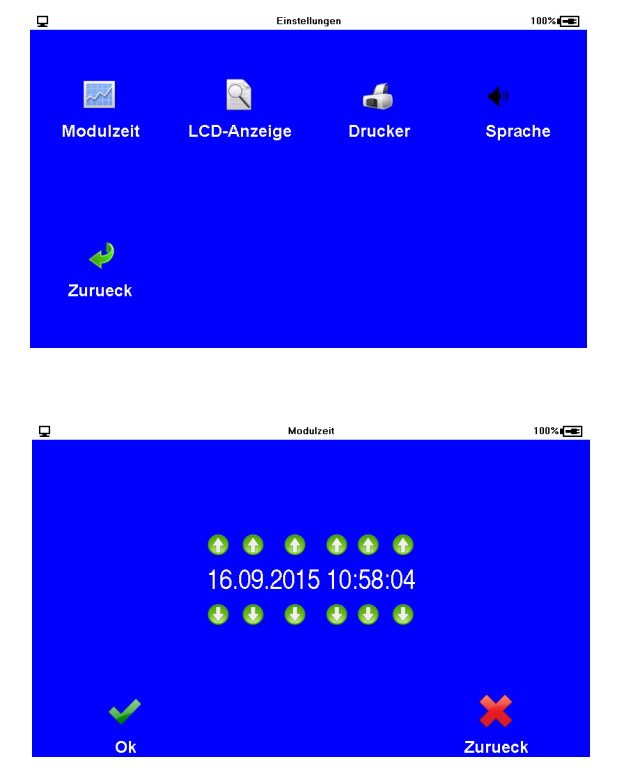

*Modulzeit* 

Über die Pfeiltasten lassen sich in diesem Menü einzelne Punkte der aktuellen Systemzeit ändern.

#### *Anzeige*

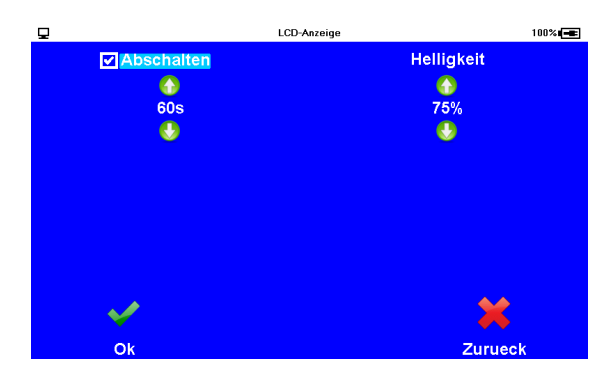

Im Menü Anzeige wird eingestellt wann nach letzter Betätigung der Display-Tasten die Anzeige automatisch abschalten soll. Nach Deaktivieren der Option "Abschalten" ist diese Zeit außer Kraft gesetzt. Das Display wird nun nur durch den Taster aktiviert. Die Helligkeit lässt sich in dieser Einstellung in 25%-Schritten anpassen.

#### *Drucker*

Der verwendete Drucker kann in diesem Menüpunkt ausgewählt werden.

#### *Sprache*

Die Sprache der Menüführung kann über diesen Menüpunkt angepasst werden. Möglich sind dabei deutsch, englisch, polnisch und italienisch.

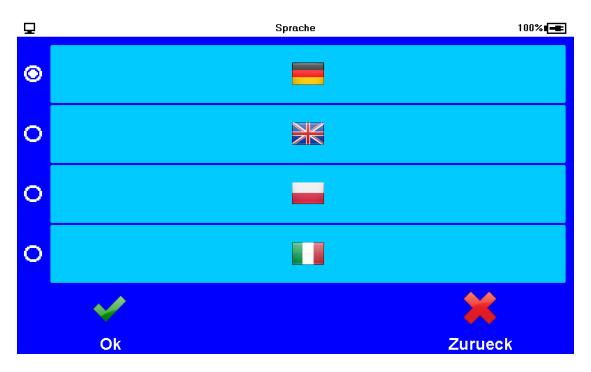

#### **Parameter**

Im Parameter-Menü des MPK stehen Ihnen folgende Möglichkeiten zur Verfügung.

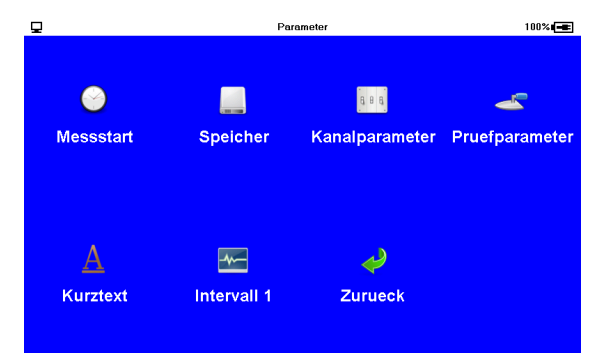

Auch hier wird durch Auswahl von "OK" in den einzelnen Dialogen die aktuelle Änderung übernommen und durch Betätigen von "Zurück" alle Änderungen verworfen. Die gesammelten Änderungen werden beim Verlassen des Parameter-Dialogs übernommen. Im Falle von vorgenommenen Änderungen erfolgt eine Abfrage ob Speichern und Neustart durchgeführt werden soll. Dabei gehen ggf. aktuelle Messdaten verloren.

#### *Messstart*

Die Eingabe des Messstarts erfolgt auf die gleiche Weise wie die Einstellung der Modulzeit.

*Intervalle* 

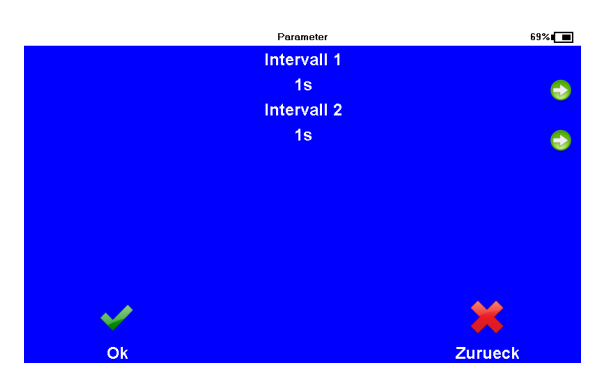

Durch Betätigen der Pfeiltasten im Intervallmenü können Intervall1 und Intervall 2 angepasst werden.

Intervall 1, die Zeit zwischen zwei Messwertabtastungen im normalen Betrieb, kann zwischen 1 Sekunde und 60 Minuten eingestellt werden.

Intervall 2 bestimmt die Zeit zwischen zwei Messwertabtastungen im Alarmfall und bietet Einstellmöglichkeiten zwischen 1 Sekunde und einer Minute. Er muss immer kleiner eingestellt sein als Intervall 1. Im normalen Betrieb werden die Messwerte im Intervall 1 gemessen und aufgezeichnet (in Abhängigkeit vom Speichermodus). Bei Erkennung einer Grenzwertverletzung wird auf Intervall 2 umgeschaltet und solange im Intervall 2 gemessen und gespeichert bis die Grenzwertverletzung aufgehoben ist (unter Berücksichtigung der eingestellten Hysteresewerte). Bei "Alarmüberwachung permanent" wird ständig im Intervall 2 abgetastet. Dadurch werden Grenzwertverletzungen schneller erkannt. Es erfolgt sofort eine Umschaltung des Speicherintervalls von Intervall 1 auf Intervall 2. Zu beachten ist dabei, dass sich durch häufigere Abtastung der Sensoren der Energieverbrauch des Datenloggers erhöht und sich die Batterielebensdauer verringert!

# *Speicher*

Um den Speicherplatz effektiver nutzen zu können bietet dieses Menü mehrere Auswahlmöglichkeiten. Ist "Ringspeicher" aktiviert, werden bei vollem Speicher die ältesten Werte durch die aktuellen überschrieben. Die Option "Nur Alarmwerte" legt fest, dass die Messdatenaufzeichnung nur im Alarmfall erfolgt. Eine permanente Alarmüberwachung bedeutet, dass die Messwerte dauerhaft im Intervall 2 erfasst werden. Die "verkürzte Alarmspeicherung" bewirkt, dass die Aufzeichnung im Alarmfall nur über einen kurzen Zeitraum im kleineren Intervall 2 erfolgt.

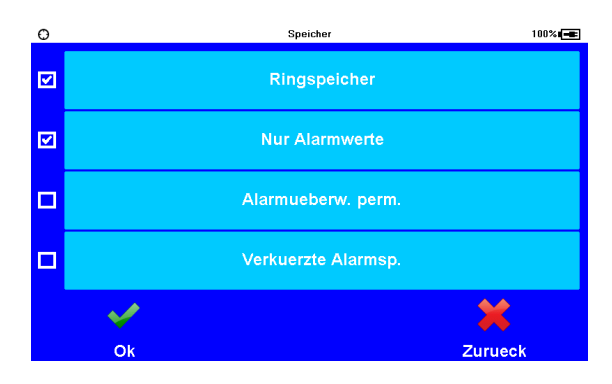

#### *Kanalparameter*

Unter Kanalparameter können die kanalspezifischen Parameter für alle Kanäle des Gerätes eingestellt werden. Dazu wird in Ansicht 1, der anzupassende Kanal gewählt.

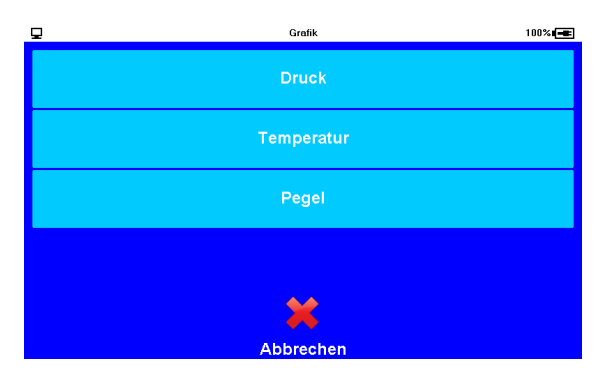

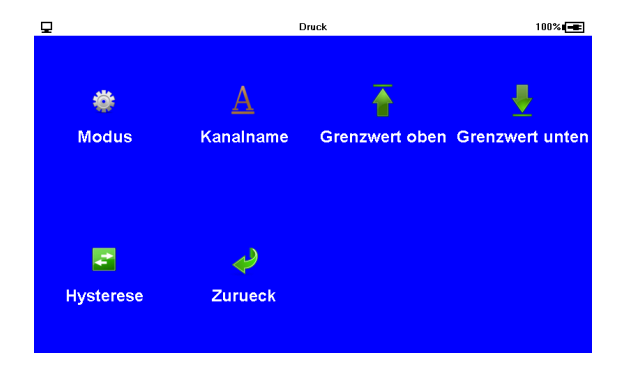

In darauf folgenden Optionsmenü können nun der Modus, Kanalname, Hysterese sowie beide Grenzwerte angepasst werden.

Der Modus legt fest, ob der Kanal im Mess-Bildschirm angezeigt wird und ob die Messdaten dieses Kanals gespeichert werden sollen.

#### *Kurztext/Prüfparameter*

Diese beiden Menüpunkte ermöglichen es, die Texte der Koffer-Konfiguration anzupassen. Beim Kurztext erfolgt sofort der Aufruf der Eingabemaske, bei den Prüfparametern muss vorher das gewünschte Textfeld ausgewählt werden.

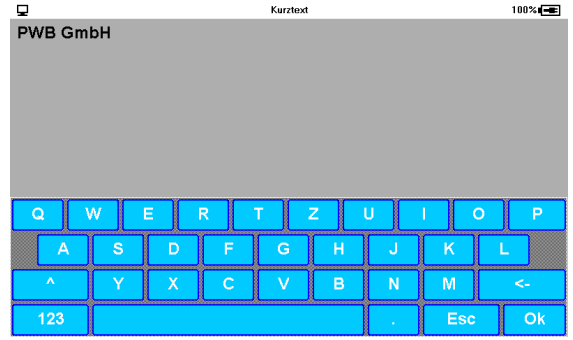

#### **Auswertung**

Der Menüpunkt der Auswertung dient dem Zugriff und der Analyse sämtlicher Messdaten. Darunter sind folgende Menüpunkte erreichbar:

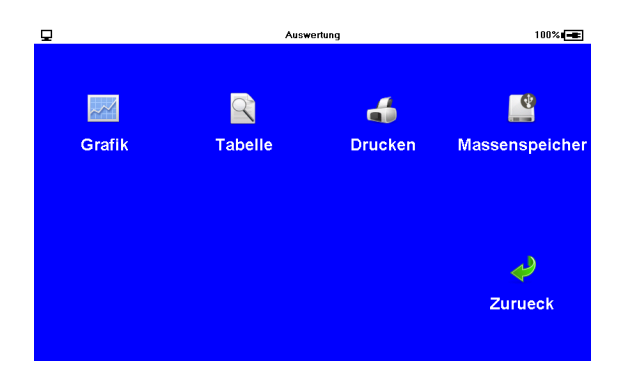

#### *Grafik*

Nach Auswahl des darzustellenden Kanals, wird dessen Messverlauf grafisch dargestellt. Mit den Tasten "<" und ">" kann die Position des aktuellen Cursors verändert werden. Mit "<>" kann zwischen beiden Cursorn umgeschaltet werden. Die Funktion "Zoom" zeichnet die Grafik entsprechend des gewählten Cursor-Bereiches neu. Mittels "Drucken" wird die aktuelle Grafik ausgedruckt.

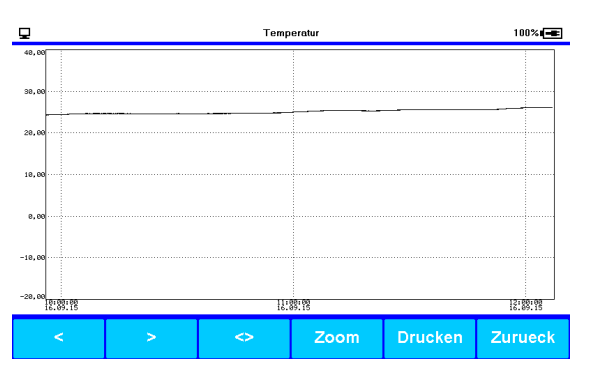

*Tabelle* 

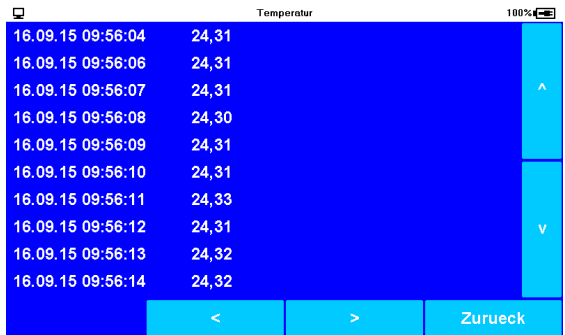

Alternativ zu grafischen Auswertung können die Messwerte auch als Tabelle betrachten werden. Mit den Tasten "<" und ">" wird zwischen den Kanälen umgeschaltet und mit den "^" und "v" Tasten zwischen den Datensätzen navigiert.

*Drucken*

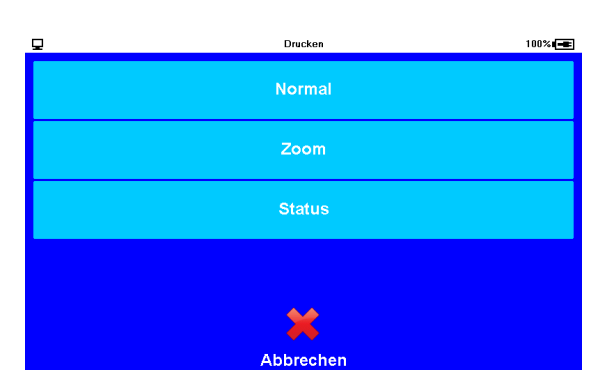

Unter diesem Menüpunkt werden die Messwerte am eingebauten Thermodrucker ausgegeben. Die Grafikausgabe erfolgt dabei normal oder vergrößert (Zoom). Zusätzlich können die aktuellen Statusinformationen ausgegeben werden. Über "Protokoll" lassen sich die Ergebnisse einer durchgeführten Prüfung ausdrucken.

#### *Massenspeicher*

Mit Hilfe dieser Option wird das Gerät in den Massenspeicher-Modus versetzt. Nach dem Durchführen eines optionalen Backups, erscheint am Bildschirm die Meldung, dass dieser Modus aktiviert wurde. In dieser Zeit haben sie keinen Zugriff auf andere Menüpunkte. Die Messung läuft jedoch im Hintergrund weiter. Wird der MPK via Online-Schnittstelle mit dem PC verbunden, steht zusätzlich zur Kommunikationsverbindung der interne Speicher des Gerätes als USB-Massenspeichergerät zur Verfügung. Hierauf befinden sich sämtliche Backups, Abbilder der Konfigurations-Dateien und alle zur Verfügung stehende Prüfkonfigurationen. Am PC erstellte Prüfkonfigurationen können hier abgelegt werden um bei Bedarf, vor dem Start der Prüfung ausgewählt zu werden. Mit Betätigen der Taste "Fertig" wird dieser Modus wieder verlassen.

#### **Status**

Dieser Menüpunkt zeigt die aktuell eingestellte Modulzeit, die aktuelle Position (nur bei vorhandenem GPS-Modul), den eingegebenen Kurztext, den freien internen Speicher, die Betriebsstunden des Datenloggers, den Zustand der Batterie, die Seriennummer des Gerätes, Baujahr sowie die verwendete Hard- und Firmwareversion an.

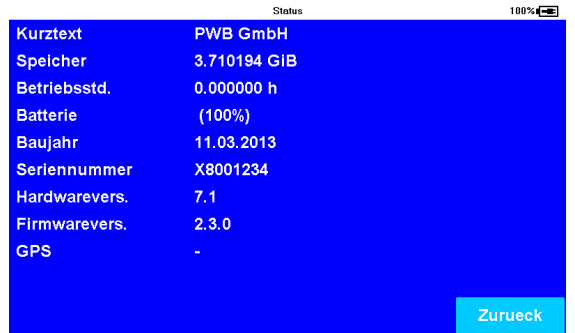

#### **Backup**

Dieser Menüpunkt dient zur Datensicherung. Die Daten werden auf dem interen Speicher abgelegt und anschließend nach einem externen Speichermedium gesucht. Ist ein solches Medium vorhanden, wird das Backup auch dorthin kopiert.

#### **Erweitert**

Über den Menüpunkt "Erweitert" gelangen Sie in die Entwickleroptionen des Gerätes. Darüber lassen sich Software-Updates auf das Gerät übertragen.

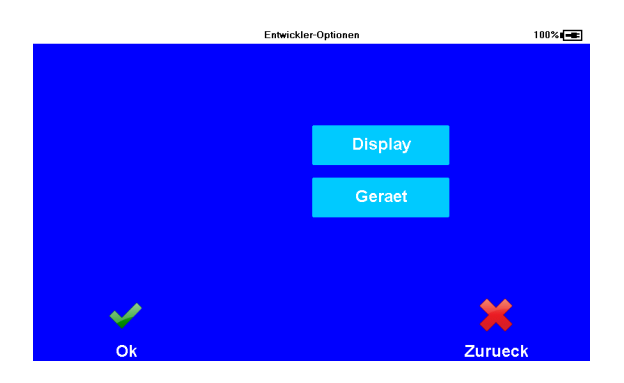

# **5 Messung**

# **5.1 Einschalten**

Bei ausgeschalteter Messung bietet der Mess-Bildschirm des MPK die Möglichkeit diese einzuschalten (Ein) oder das Menü aufzurufen (Messung Bild 1). Nach Einschalten der Messung werden der aktuelle Messwert eines Kanals sowie Informationen über Messzeitraum und Messereignisse angezeigt. Der Kanal lässt sich mittels "<" und ">" umschalten. Das Tastenfeld "Aus" beendet die Messung wieder. (Messung Bild 2)

Durch Betätigen des Knopfes "Anzeige" wird der Messbildschirm in eine Mehrkanalanzeige umgeschaltet (Messung Bild 3).

Die Funktion "Reset" setzt die Extremwerte der gegenwärtigen Messung zurück. Dieser Vorgang muss anschließend nochmals bestätigt werden.

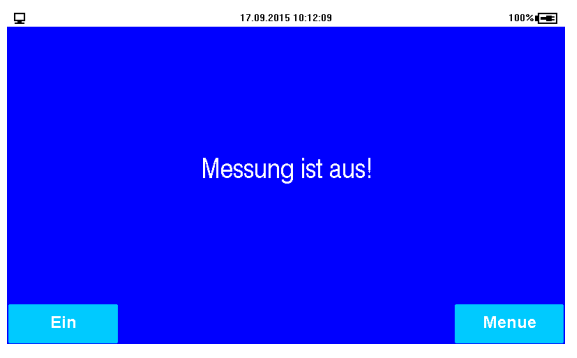

Messung Bild 1 Messung Bild 2

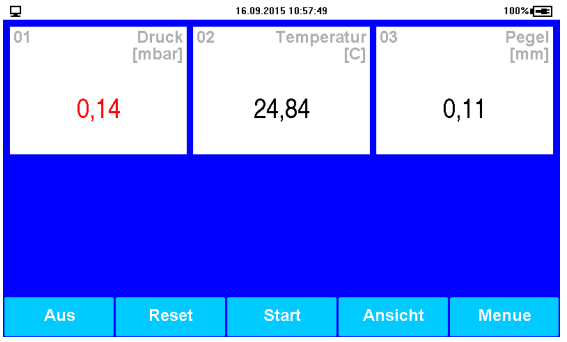

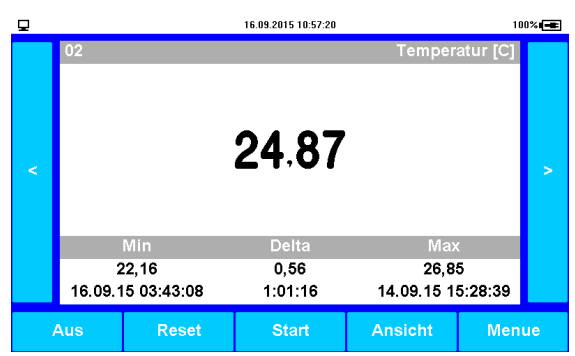

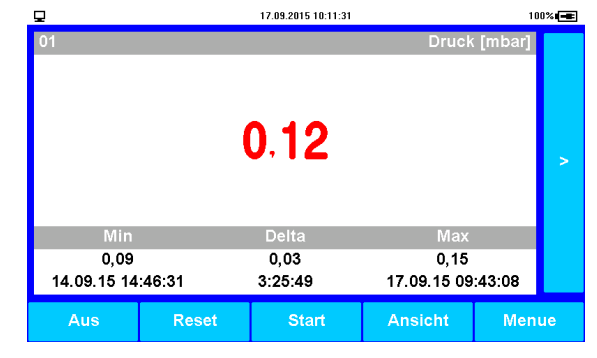

Messung Bild 3 Messung Bild 4

# **5.2 Alarmmeldung bei Grenzwertüberschreitung**

Wird einer der im Menüpunkt Kanalparameter eingestellten Grenzwerte über- bzw. unterschritten, wird der Messwert rot dargestellt (Messung Bild 4). Dieses Symbol erlischt, wenn der Messwert wieder außerhalb des Alarmbereichs liegt.

# **5.3 Durchführen einer Prüfung**

Der Startpunkt einer Prüfung ist immer der Mess-Bildschirm bei eingeschalteter Messung. Durch Drücken der Taste "Start" gelangt man in den Prüfungs-Dialog. Hier kann die Prüfung mit den zuletzt verwendeten Prüfparametern durch Bestätigen von "Start" gestartet werden. Alternativ kann über das Feld "Datei laden" eine vorbereitete Konfiguration geladen werden (Prüfung Bild 1).

Beim Laden einer Konfiguration erfolgt eine Abfrage aus welchem Speicher die Konfiguration geladen werden soll (Prüfung Bild 2). Nach der Auswahl werden alle dort befindlichen Konfigurationen angezeigt (Prüfung Bild 3). Nach Auswählen einer Konfiguration öffnet sich eine Übersicht, die den Inhalt der Konfiguration anzeigt (Prüfung Bild 4). Durch "Zurück" erscheint wieder die Auswahl. Mit "Ok" wird die Konfiguration geladen. Der Mess-Bildschirm wird angezeigt und die Prüfung beginnt.

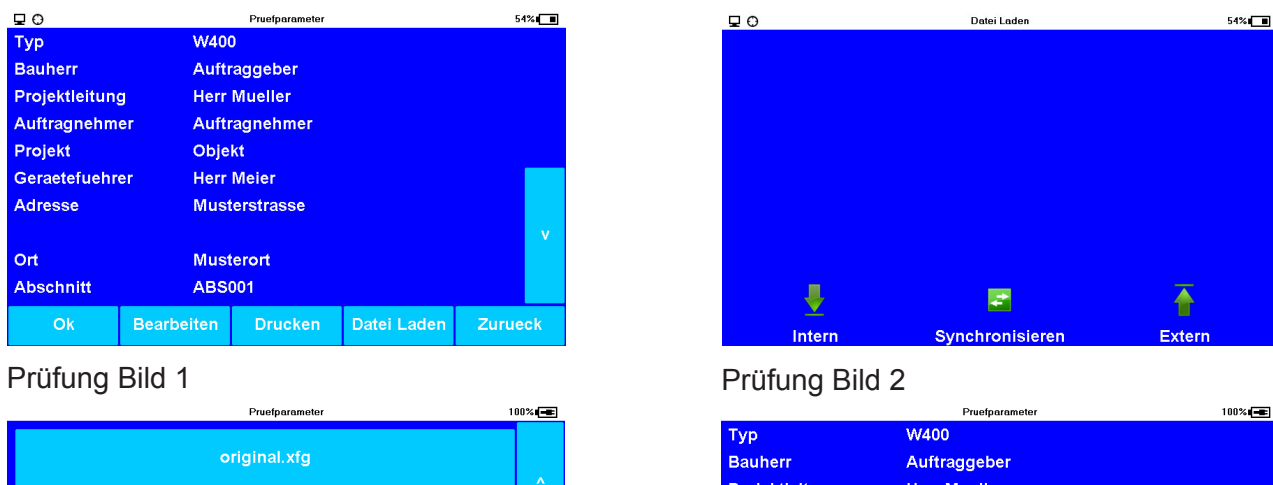

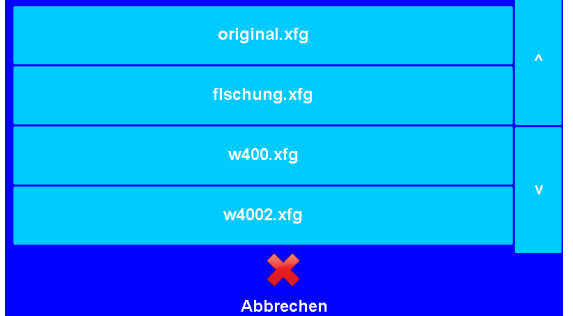

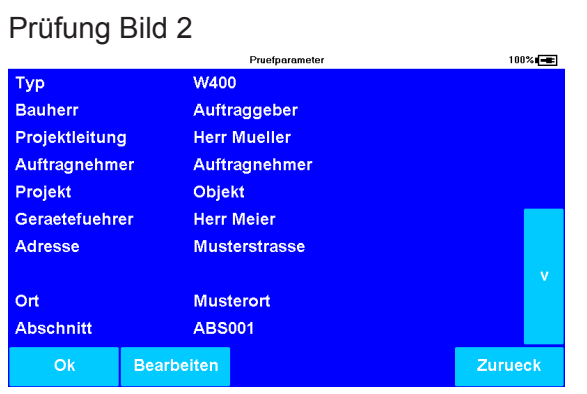

Prüfung Bild 3 Prüfung Bild 4

Einige Prüfarten, wie z.B. die W400 Prüfung, bieten darüber hinaus die Möglichkeit, die Prüfparameter anzupassen. Dies geschieht mittels "Bearbeiten". Es lassen sich hier die Variablen der Prüfungen, wie den Typ der Prüfung und die einzelnen Abschnitte anpassen. Abschnitte der Länge 0 sind deaktiviert (zu erkennen an dem nicht aktiven Haken in der Abschnittsauswahl, siehe W400 Bild 2).

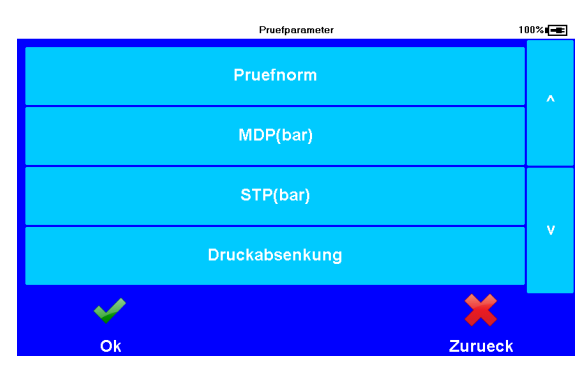

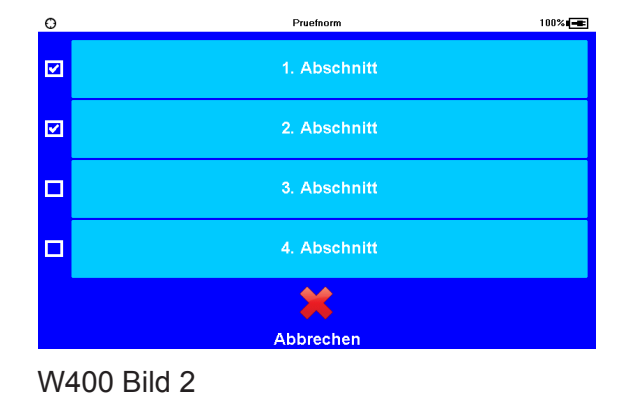

W400 Bild 1  $58%$ Laenge(m) Material  $DN(mm)$  $WS(mm)$ Abbrecher

#### W400 Bild 3

Die aktuelle Phase wird in der unteren Bildschirmhälfte angezeigt. Mittels "Phase beenden" lassen sich bei Bedarf Phasen überspringen. Im Feld "Delta" wird die verbleibende Restzeit der aktuellen Phase dargestellt. Nach Beendigung der Prüfung wird deren Ausgang ebenfalls im Text angegeben und farblich veranschaulicht. Alle prüfungsrelevanten Informationen können nun über "Drucken" am Drucker ausgegeben werden.

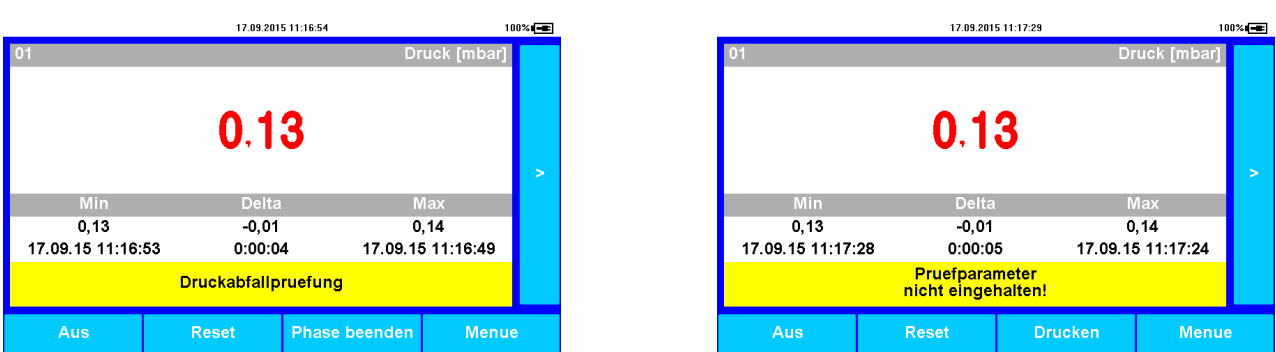

#### **5.4 Status-Informationen**

In der Statusleiste des Mess-Bildschirms werden neben der aktuellen Uhrzeit auch wichtige Informationen über den Zustand des Gerätes angezeigt. Diese Informationen sind:

- Akkustand: der Füllstand des Akkus wird symbolisch und in Textform prozentual angezeigt. Œ Eine leerer Akku wird duch ein x im Batteriesymbol gekennzeichnet. Ein angeschlossenes Ladegerät wird mit einem Steckersymbol signalisiert. Ist der Ladevorgang aktiv, ist ein steigender Füllstand zu erkennen
- Der MPK ist an einen PC angeschlossen und die Verbindung wurde erkannt.  $\Box$
- Bei vorhandenem GPS-Modul wird zu Beginn der Messung versucht die aktuelle Postion ∩ zu ermitteln. Der Suchvorgang wird durch ein Blinken dieses Symbols kenntlich gemacht. Wurde eine Position gefunden, ist das Symbol dauerhaft zu sehen. Ist die Suche fehlgeschlagen, erlischt das Symbol.

# **6 Auswertung am PC/Laptop**

#### **6.1 Anwendung des externen Mediums**

Das externe Medium (vorzugsweise in Form eines handelsüblichen USB-Sticks) kann am USB-Anschluss gesteckt werden. Es bietet die Möglichkeit, Daten zu sichern und kabellos in einem PC/ Laptop zu übertragen.

Bei Beendigung einer Messung oder Herunterfahren des Systems werden Backups auf den internen Speicher abgelegt. Durch den Menübefehl "Backup" wird ein aktuelles Backup angelegt und sämtliche auf dem internen Speicher vorhandenen Backup-Sätze auf das externe Medium kopiert.

Nach Anschließen des Datenträgers am PC und Anklicken des entsprechenden Laufwerksbuchstabens werden die gespeicherten Daten angezeigt. Die Daten können jetzt am PC unter Verwendung der Software PWB-Soft ausgewertet werden.

Vor Entnahme des Datenträgers aus dem PC/Laptop sollte auf den Laufwerksbuchstaben des Speichersticks mit rechter Maustaste das Kontextmenü geöffnet und die Funktion "Auswerfen" angewendet werden.

Bitte beachten Sie, dass nur mit FAT32 formatierte Datenträger verwendet werden können, da andere Dateisysteme vom MPK nicht erkannt werden.

# **6.2 Erzeugte Dateien**

Die Backup-Daten besitzen Namen, die sich aus dem Textfeld "Projekt" der Prüfkonfiguration, einen "" und dem Messstart im Format DDMMJJHHmmSS zusammensetzen. Sie besitzen die Endung ".pwb"

# **6.3 Auslesen über PWB-Soft**

Mit Hilfe der Software PWB-Soft wird über ein am Online-Anschluss angeschlossenes USB-Kabel eine Verbindung zum PC/Laptop hergestellt. Anschließend kann durch Betätigung des entsprechenden Buttons die letzte Messung des Gerätes ausgelesen werden.

### **6.4 Modus Massenspeicher**

Soll auf die Messwertdateien des internen Speichers zugegriffen werden, geschieht dies über den Massenspeichermodus. Dieser ist unter dem Menüpunkt *Auswertung* Unterpunkt *Massenspeicher*  zu finden. Ist das Gerät mit dem PC/Laptop verbunden, erscheint am PC/Laptop ein externes Wechselspeichermedium. Darauf befinden sich sämtliche Messwertdateien des Systems. Sie lassen sich mit der Software PWB-Soft öffnen und auswerten. Sind die Arbeiten an den Dateien beendet, ist am Gerät das Feld *Fertig* zu betätigen. Das Wechselspeichermedium am PC verschwindet und der MPK kann wieder bedient werden.

# **7 Stromversorgung**

#### **7.1 Akkukontrolle**

Für die Stromversorgung des MPK wird ein Li/Ionen-Akku verwendet.

Der Ladezustand dieses Akkus wird zyklisch vom System ermittelt und wie in Kap. 5.4. bereits erwähnt dargestellt. Die zu erwartende Laufzeit ist hier stark vom Zustand des Systems abhängig. Zustände wie angeschaltetes Display, aktive PC-Verbindung und kurze Abtastraten verringern die Akkulaufzeit.

Bei einem Unterschreiten der Akku-Kapazität von 20% wird eine Restlaufzeit von 30 Minuten sichergestellt. Nach dieser Zeit wird ein Backup durchgeführt und das System heruntergefahren.

#### **8 Technische Daten**

#### **8.1 MPK**

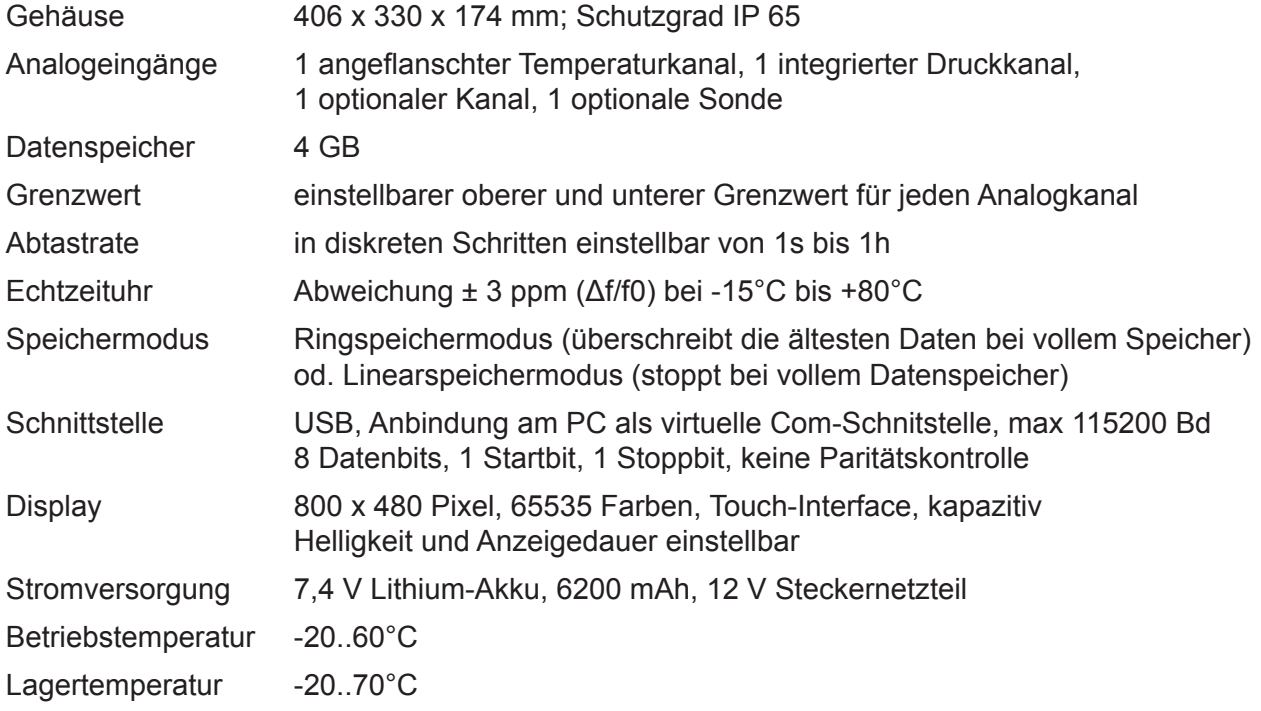

# **9 Entsorgung von Batterien und Altgeräten**

Für Elektroaltgeräte, Akkus und Batterien gelten besondere gesetzliche Vorschriften. Akkus, Batterien und Elektrogeräte dürfen nicht über den normalen Hausmüll entsorgt werden. Der Endnutzer ist durch den Gesetzgeber zur Rückgabe dieser verpflichtet. Elektroaltgeräte, Akkus und Batterien können an Sammelstellen, kommunalen Entsorgungsstellen oder über den Hersteller / Verkäufer entsorgt werden.

Die Paul Wegener GmbH kommt als Verkäufer von Batterien und Elektrogeräten seiner Rücknahmeverpflichtung nach und übernimmt kostenlos die Entsorgung von Altbatterien und Altgeräten. Diese Rücknahmeverpflichtung beschränkt sich jedoch nur auf Elektroaltgeräte und Altbatterien/ Altakkus der Art, die die Paul Wegener GmbH in ihrem Sortiment führt oder geführt hat, und die Menge die dem Endnutzer von der Paul Wegener GmbH geliefert wurde. Der Endnutzer trägt die Versandkosten.

 $\overline{a}$ 

# **EU-KONFORMITÄTSERKLÄRUNG**

Hiermit erklären wir, dass die Datenmess- und Speichersysteme der Typenreihe

# **PWBlogg MPK**

die Anforderungen der Richtlinien **2014/30/EU** zur elektromagnetischen Verträglichkeit erfüllt. Das Datenmess- und Speichersystem wurde unter Anwendung nachfolgender harmonisierter Normen entwickelt:

**EN 61000-6-3:2011-09** Fachgrundnorm Störaussendung – Störaussendung für Wohnbereich, Geschäfts- und Gewerbebereiche sowie Kleinbetriebe

**EN 61000-6-1:2007-10** Fachgrundnorm Störfestigkeit - Störfestigkeit für Wohnbereich, Geschäfts- und Gewerbebereiche sowie Kleinbetriebe

Hersteller: Paul Wegener GmbH Marienstraße 24 D-06493 Ballenstedt Tel.: +49(0)39483 96 300 Fax.: +49(0)39483 96 400 Internet: www.paul-wegener.de e-mail: info@paul-wegener.de

**Die Sicherheitshinweise der Produktdokumentation sind zu beachten!**

Ballenstedt, 20.04.2016

J. Negent

**Wegener** Geschäftsführer

# **10 Hilfe bei Problemen**

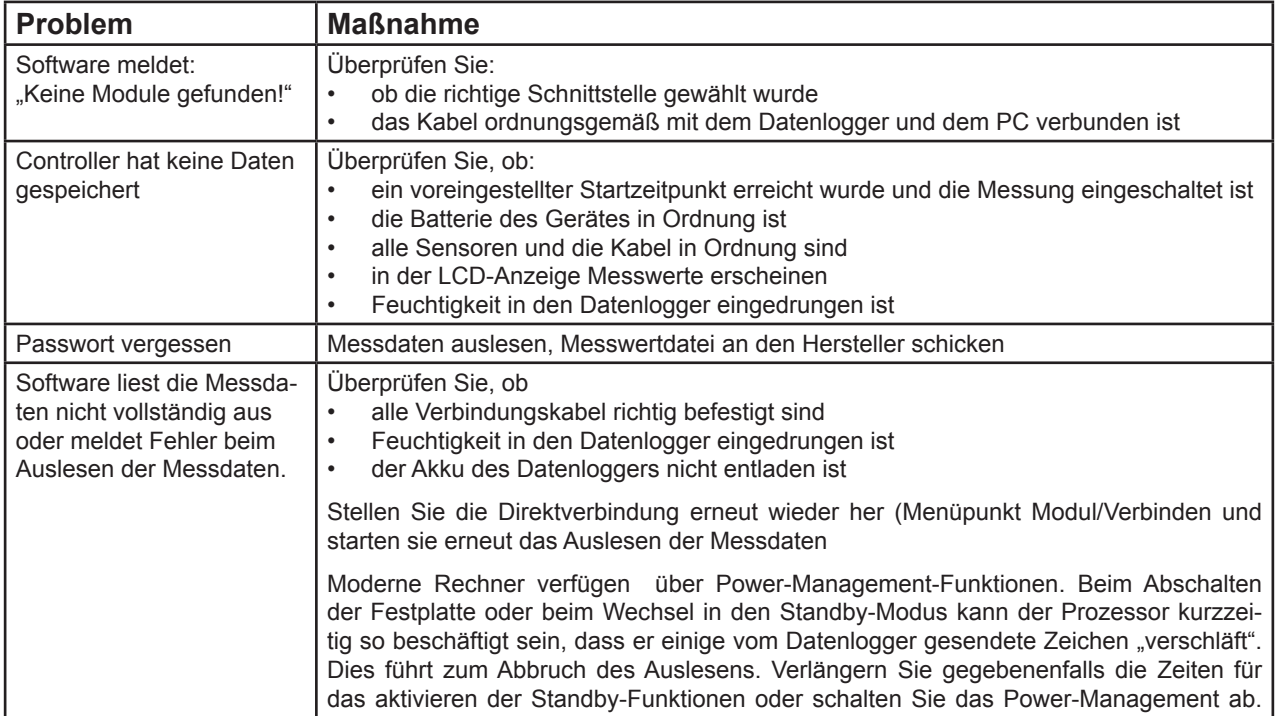

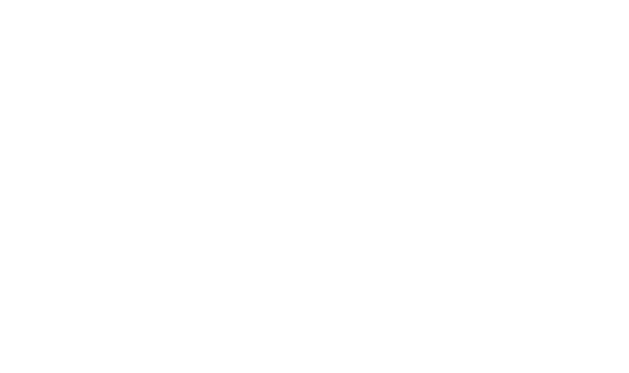

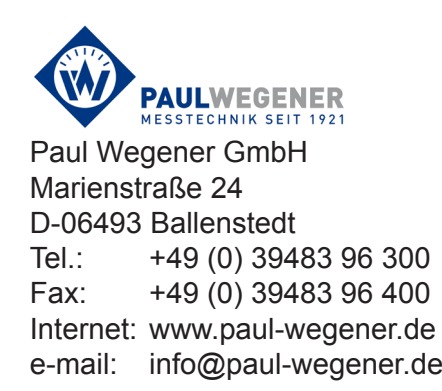